**به نام خدا**

## **مفاهیم اولیه ویژوال بسیک 6**

### **نویسنده : حامد تقی پور امیرآبادی**

**تقدیم به روح شهید صیاد شیرازی**

#### **مقدمه**

**انواع زبان های برنامه نویسی براساس نزدیکی به زبان ماشین**: -1 (language level Low( :**زبان های سطح پایین زبان هایی که به زبان ماشین نزدیک هستند**. **کدماشین** ( 0,1 ) **زبان اسمبلی برخی از ویژگی های زبان ماشین**: **پایین ترین سطح زبان برنامه سازی متشکل از رقم های دودویی**)**صفر ویک تنها زبان قابل فهم واجرای مستقیم توسط پردازنده مرکزی )**CPU**( فهم واستفاده سخت توسط برنامه نویس تاریخچه زبان ویژوال بیسیک** : **ویژوال بیسیک** 6 **در سال** 1998 **منتشر شد**.

### Visualbasic **نحوه اجراي برنامه :6**

**پس از نصب ویژوال بسیک تنها کافی است با تایپ عبارت** basic Visual Microsoft **در قسمت** bar Search **این برنامه را مانند شکل زیر به اجرا در بیاورید.**

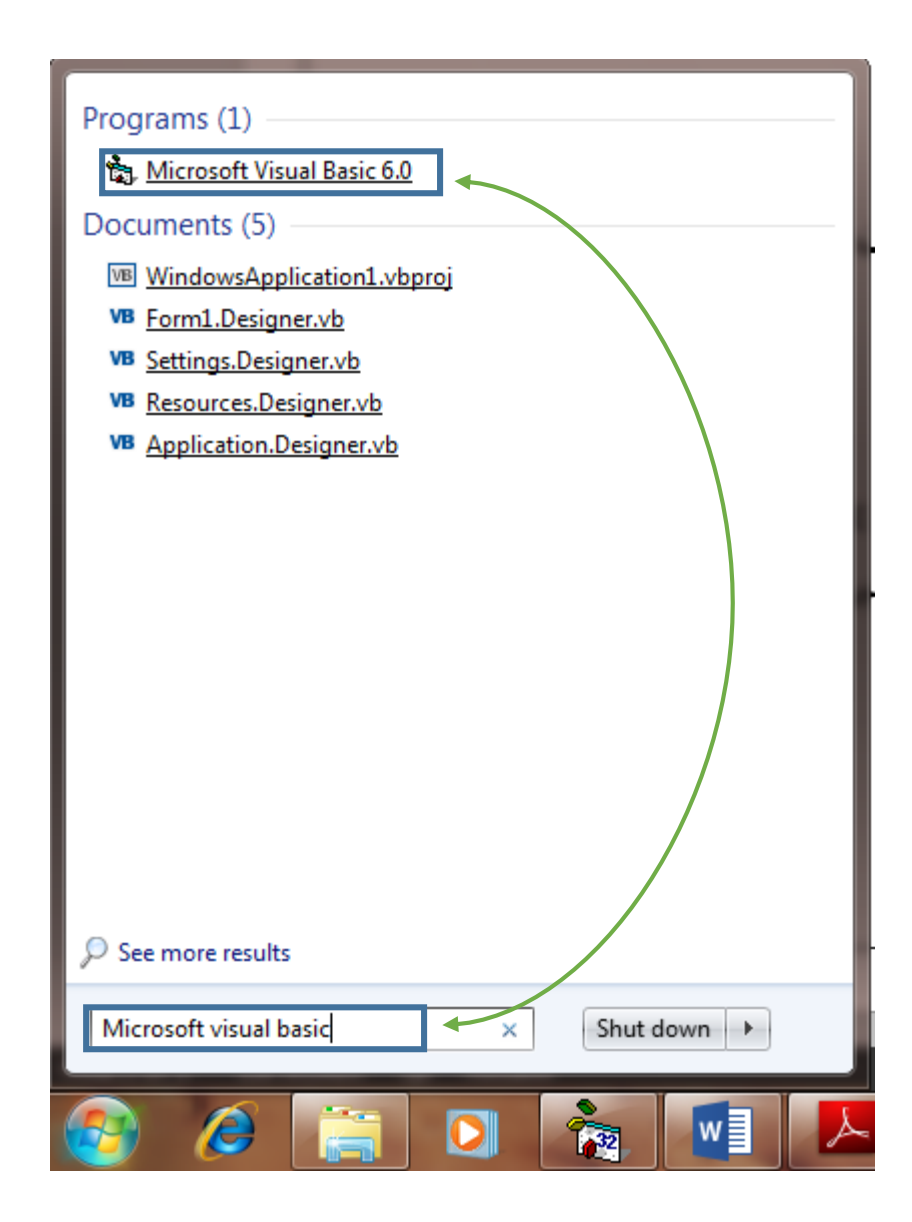

**پس از کلیک روی ویژوال بسیک که در شکل زیر نمایش داده شده است شما وارد محیط نرم افزار ویژوال بسیک می شوید. مانند شکل زیر**

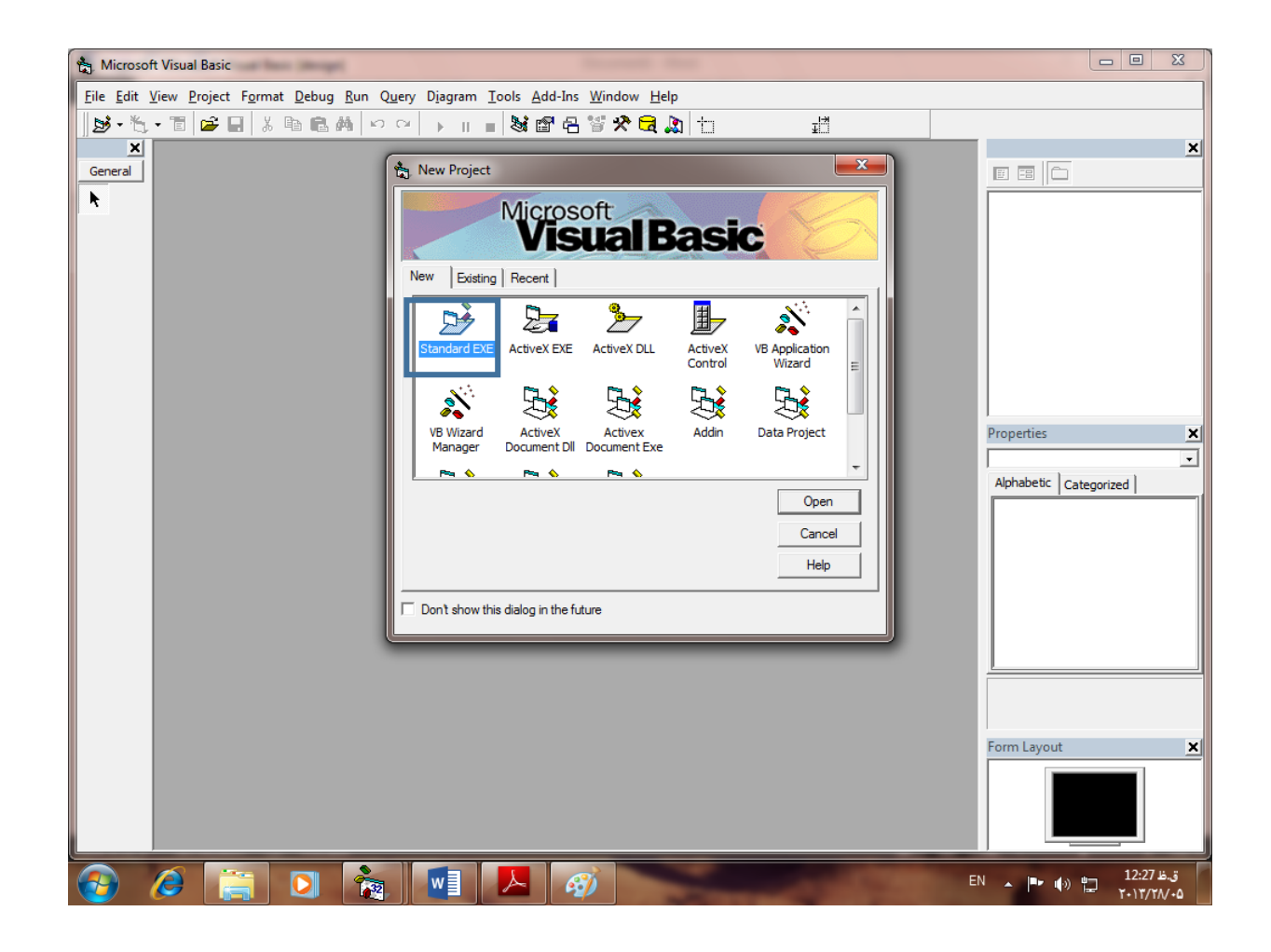

**روی گزینه** Exe.Standard **که در شکل نشان داده شده کلیک کنید.**

**سپس وارد مرحله بعد یعنی فرم ویژوال بسیک میشوید.**

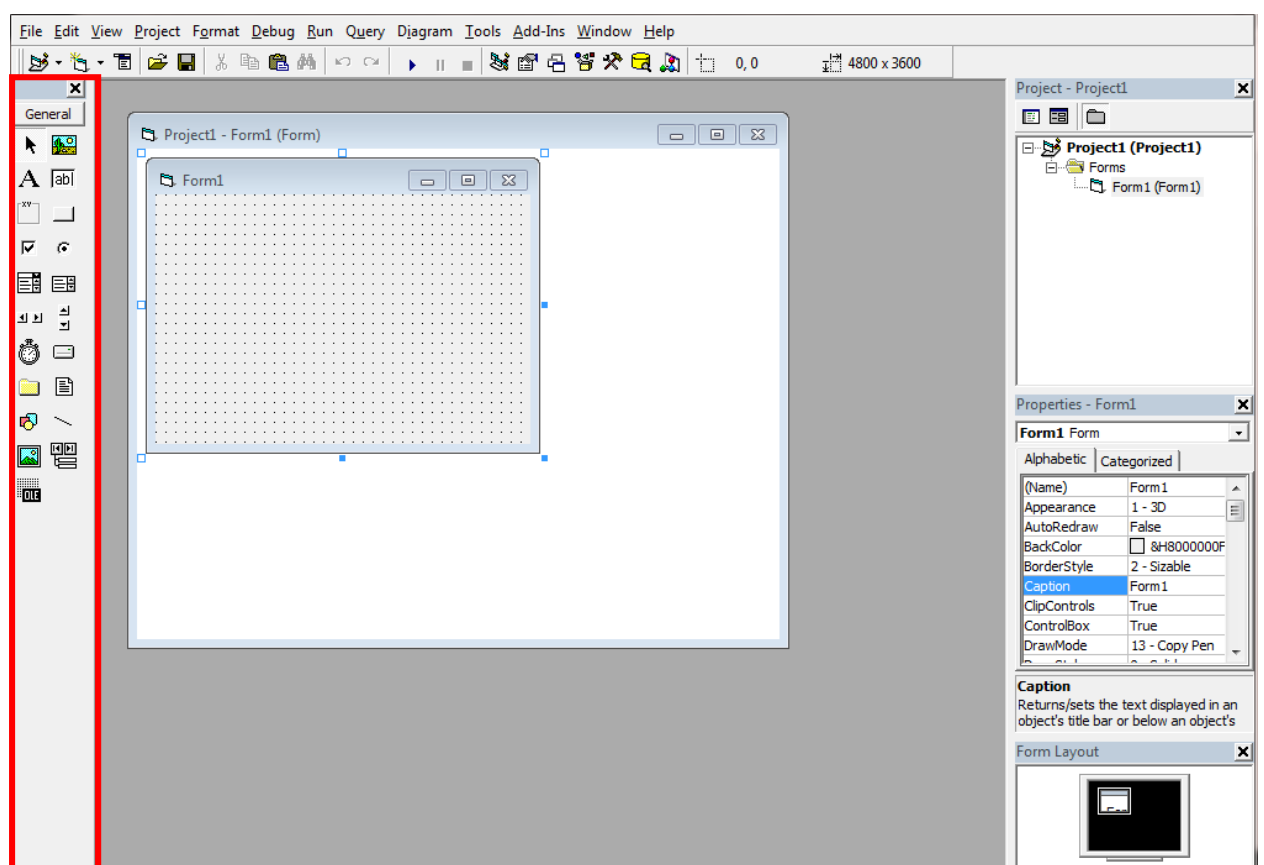

**برای تهیه کنترل ) دکمه و تکس باکس و ...( از منویی که در شکل نشان داده شده استفاده می شود.**

**برای شروع یک مثال بسیار جالب و البته موثر براتون می زنم.**

**مثال 1 : میخواهیم برنامه ای بنویسیم که با کلیک روی دکمه** (Button Command( **عبارت** " User Hello "**روی فرم نمایش داده شود**

**مانند شکل زیر ابتدا یک دکمه** (Button Command (**و یک لیبل به فرم اضافه می کنیم.**

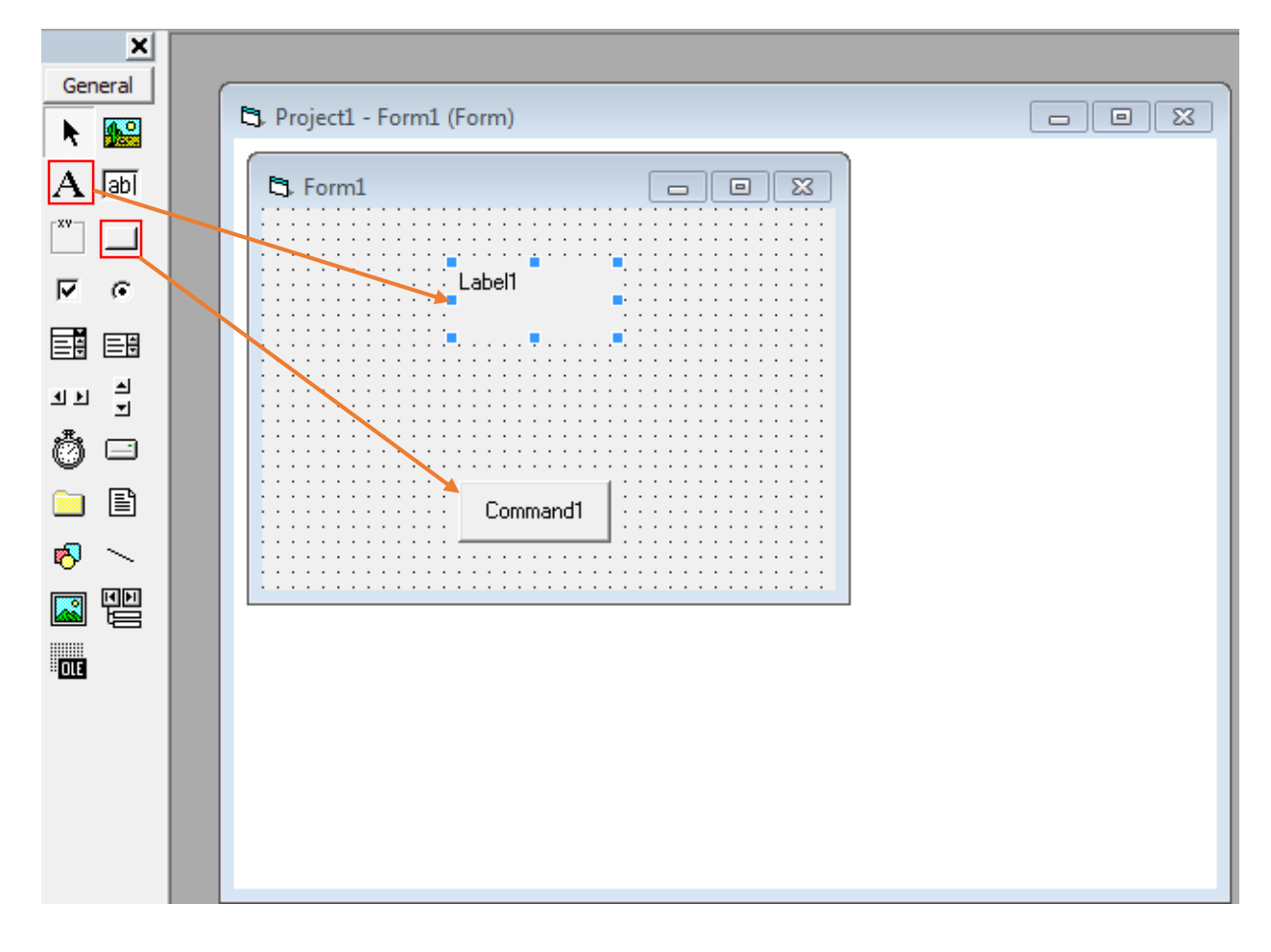

**قبل از اینکه کد نویسی رو شروع کنم انم بگم که بعضی خواص در ویژوال بسیک وجود داردکه خیلی مهمه. مثال خاصیت** Name **نام کنترل ماست و خاصیت** Caption **عبارتی که روی کنترل ما وجود داره هستش. اگه به عکس باال نگاه کنید می بینید که عبارت** 1Command **که روی دکمه وجود داره یا**  1Label**که روی لیبل وجود داره خاصیت** Caption **این دو کنترل می باشد.** 

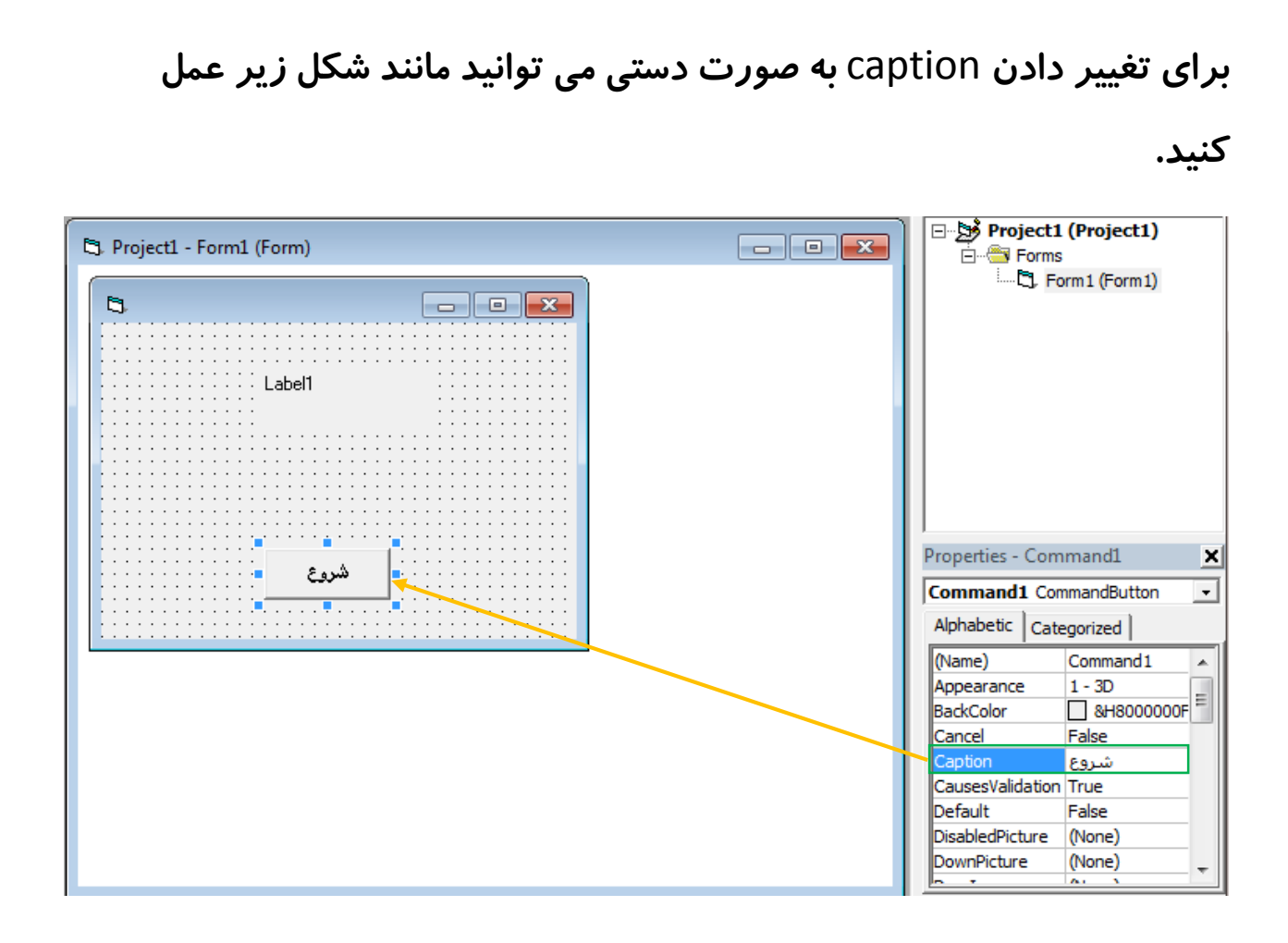

**خب حاال دیگه نوبت کد نویسی. روی دکمه شروع که خودمون** caption **اون رو از** 1button **به** "**شروع**" **تغییر دادیم دوبار کلیک می کنیم. تا وارد صفحه کد نویسی بشیم به شکل زیر توجه کنید.**

www.SoftGozar.Com

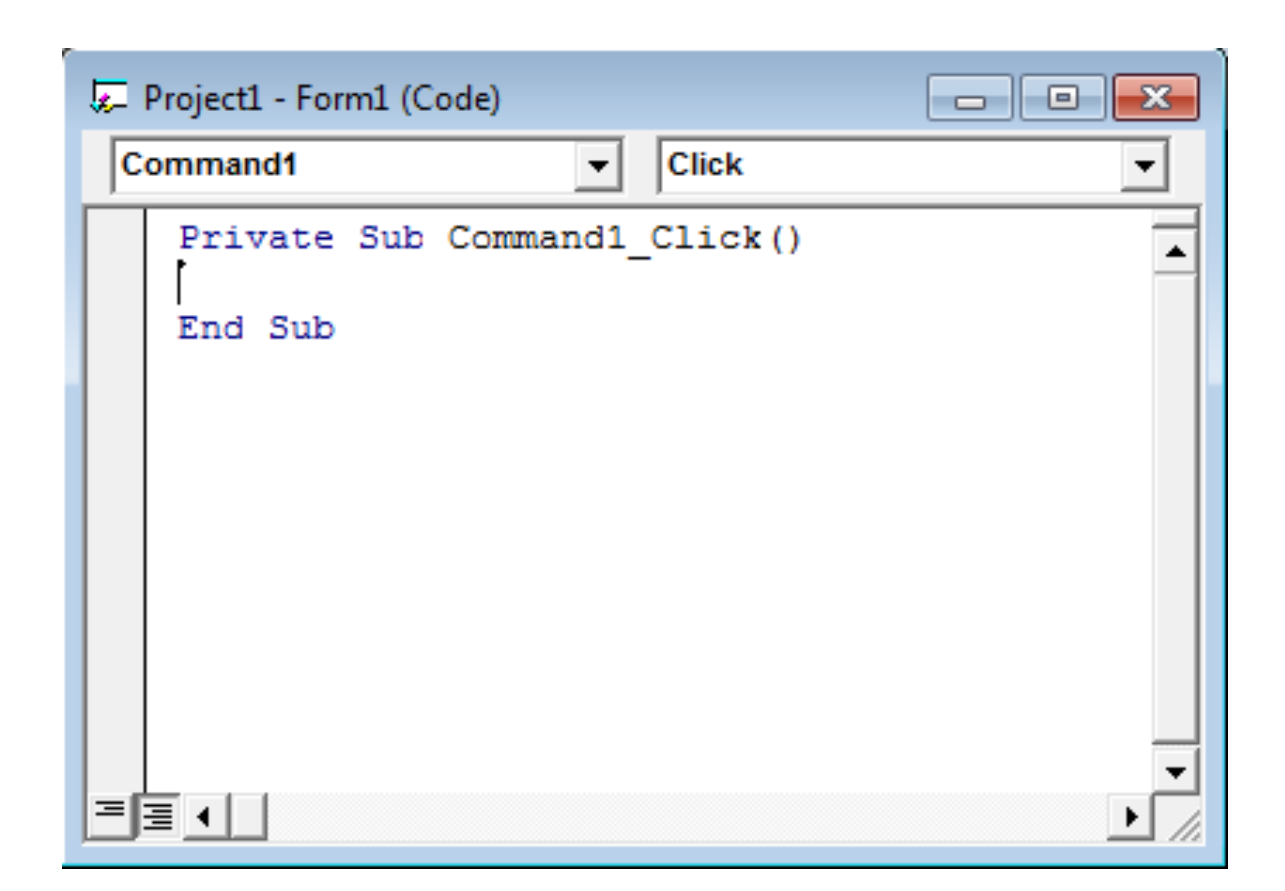

**در شکل باال اونجایی که نوشته** "()click\_1command Sub Private "**یعنی اینکه اگر کاربر روی دکمه ای به اسم** 1Command **کلیک کنه چه اتفاقی باید رخ بده. خب با توجه به شکل سوال مثال ما مثل شکل زیر کد رو می نویسیم. توجه کنید که کد ما باید بین و نوشته بشه.**

**کد رو اینجوری بنویسید.**

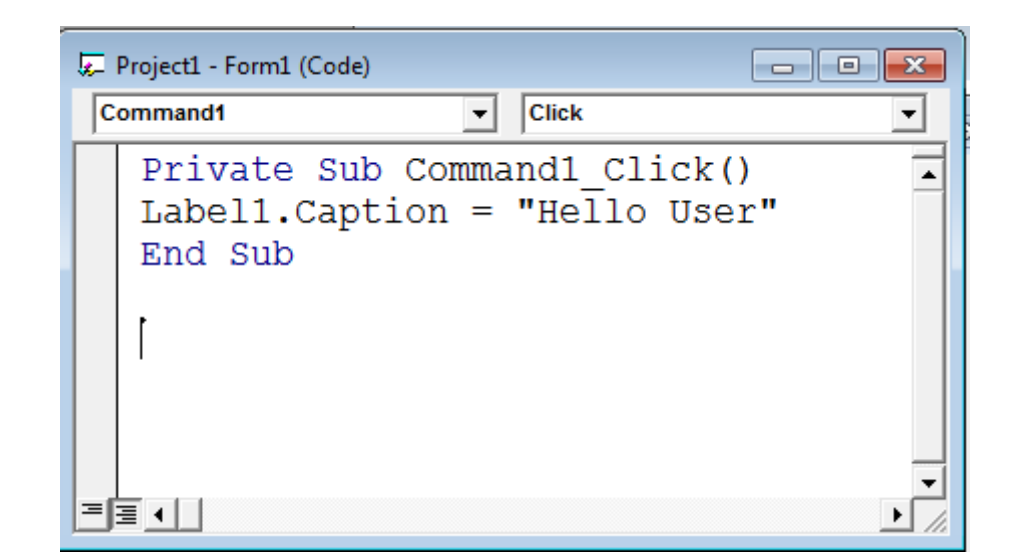

**کد باال میگه زمانی که روی دکمه کلیک کرد. لیبل 1 متن ظاهریش بشه** hello" "User **توجه کنید متن مورد نظرمون رو باید تو** "" **بذاریم.**

**نتیجه اجرای برنامه** 

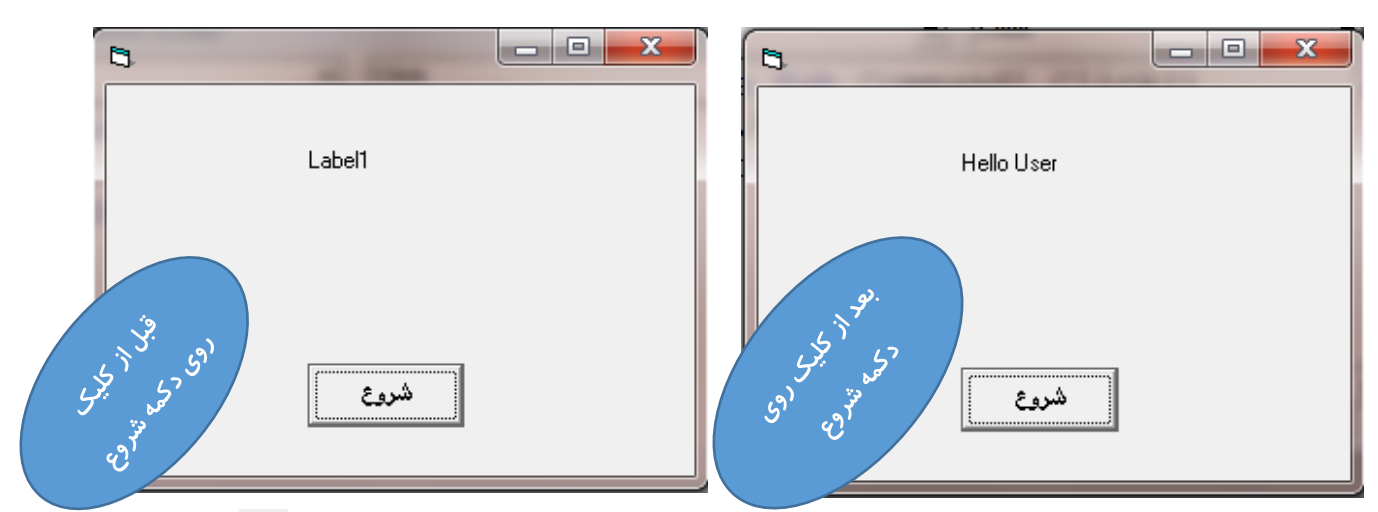

**اوه یادم رفت بگم برای اجرای برنامه دکمه ی** 5F **روی بزنید یا روی کلیک** 

**کنید.**

**خب امیدوارم که تونسته باشید با این مثال ویژوال بسیک رو یاد بگیرید.**

**حاال به جدول زیر دقت کنید. این جدول ، جدول خاصییت های ویژوال بسیک هستش.**

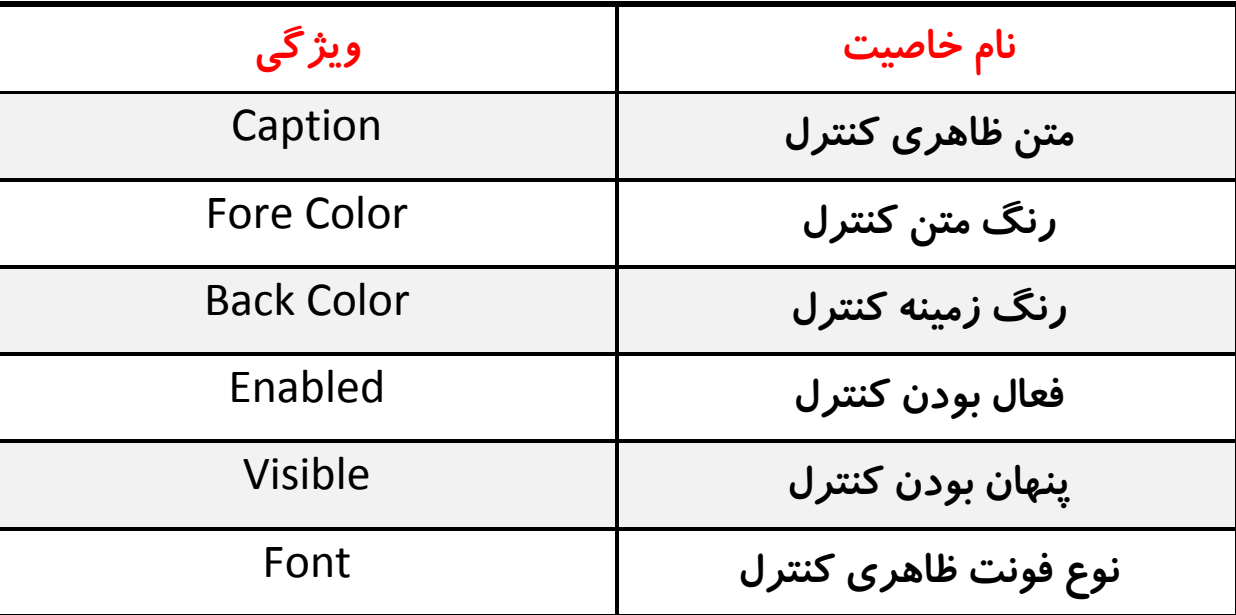

**خب حاال من براتون یک مثال دیگه میزنم تا شما قشنگ با خاصیت های ویژوال بسیک آشنا بشید.**

**مثال 2 : میخواهیم برنامه ای بنویسیم که با کلیک روی دکمه متن داخل** 1label **قرمز شود.** **طبق مثال فوق ما باید ابتدا یک دکمه و یک** Label **ایجاد کنیم. و مانند شکل زیر ما کد نویسی میکنیم.** Project1 - Form1 (Form)  $\Box$ e x o  $\boxed{\blacksquare} \boxed{\blacksquare} \boxed{\blacksquare}$ the Form1 Label1 Command1

**روی دکمه یا همون** 1Command **کلیک کنید چون ما میخواهیم با کلیک روی دکمه متن داخل** label **قرمز بشه.**

**و حاال کد نویسی میکنیم.**

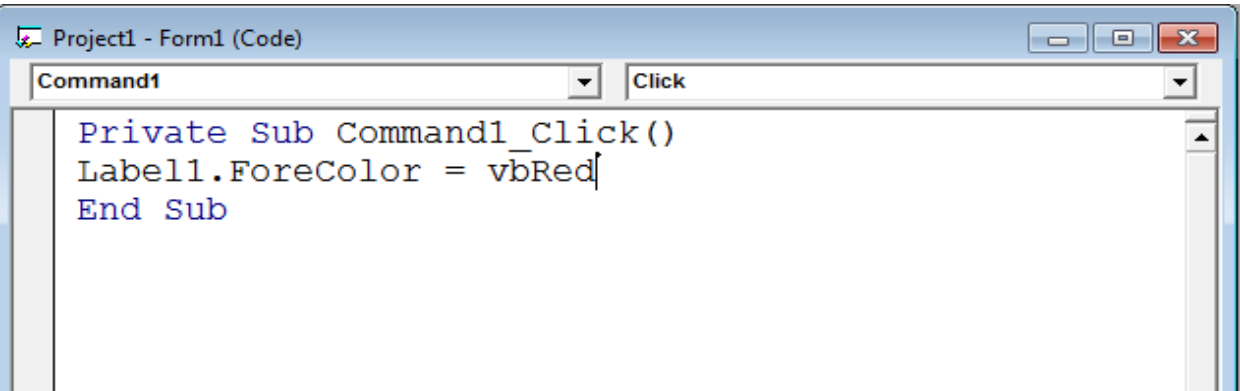

**در ویژوال بسیک برای نوشتن هر رنگی باید کلمه** Vb **را نوشته و سپس رنگ را به انگلیسی بنویسید.**

**نتیجه اجرای برنامه به شکل زیر است.**

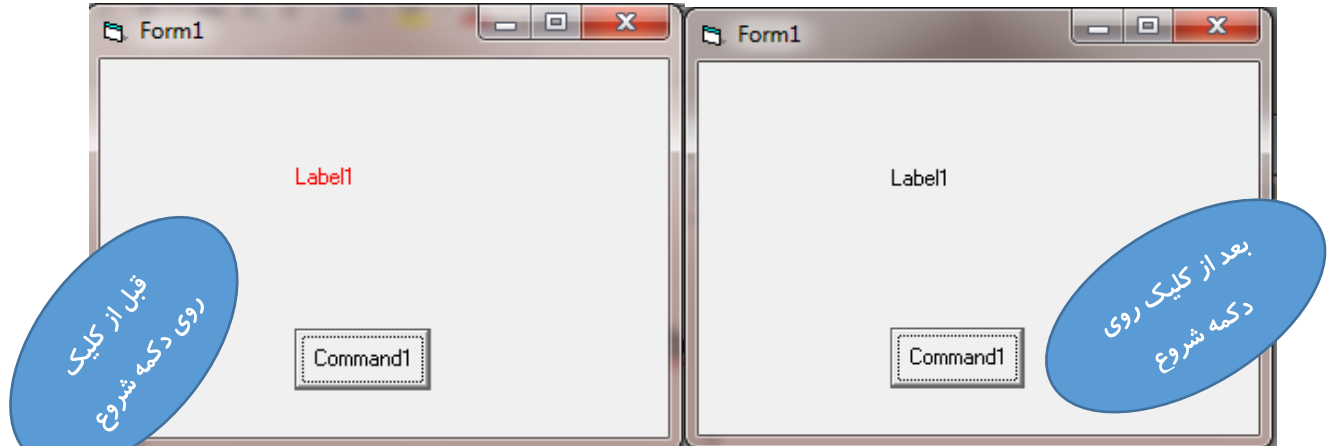

**امیدوارم که از این مثال تونسته باشید ویژوال بسیک را یادبگیرید.**

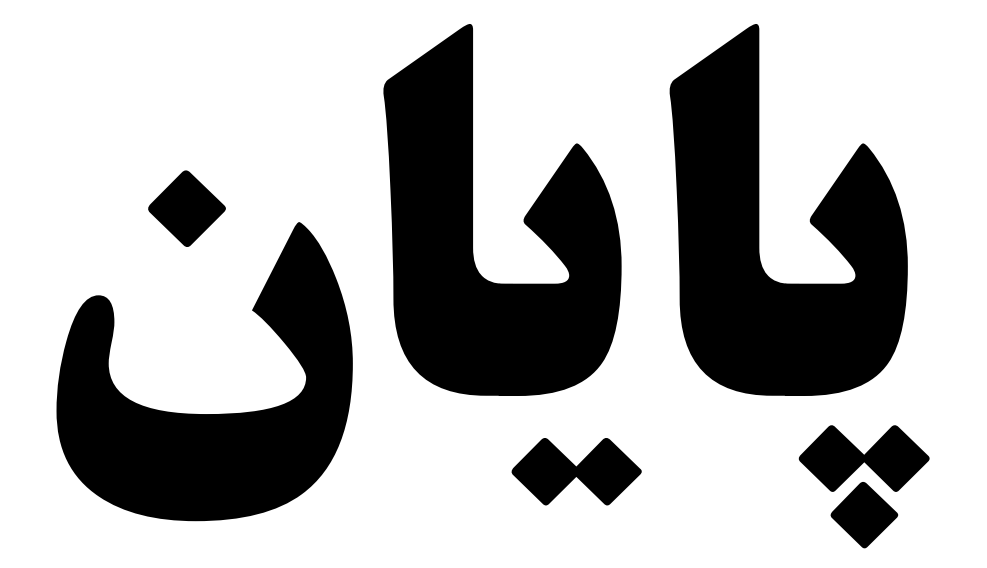

# www.SoftGozar.Com